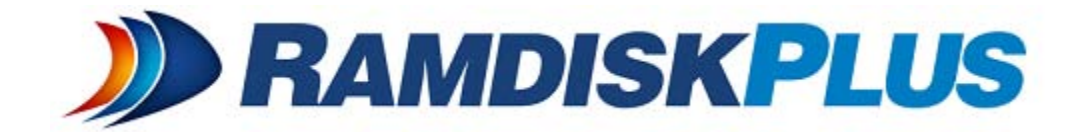

## **Getting Started**

## **RamDisk Plus -- Getting Started**

A RAM drive is a block of RAM (computer memory) that a computer is treating as if the memory were a disk drive.

As memory is much faster than physical hard disks, you can store temporary data on a RAM disk to achieve higher performance from software. You can speed up your browsers or simply access data faster.

Before creating a RAM disk, you need to determine how much RAM you have so that you can determine how much RAM you can use for the RAM drive. You can do this by right clicking on Computer from the start menu and going to Properties.

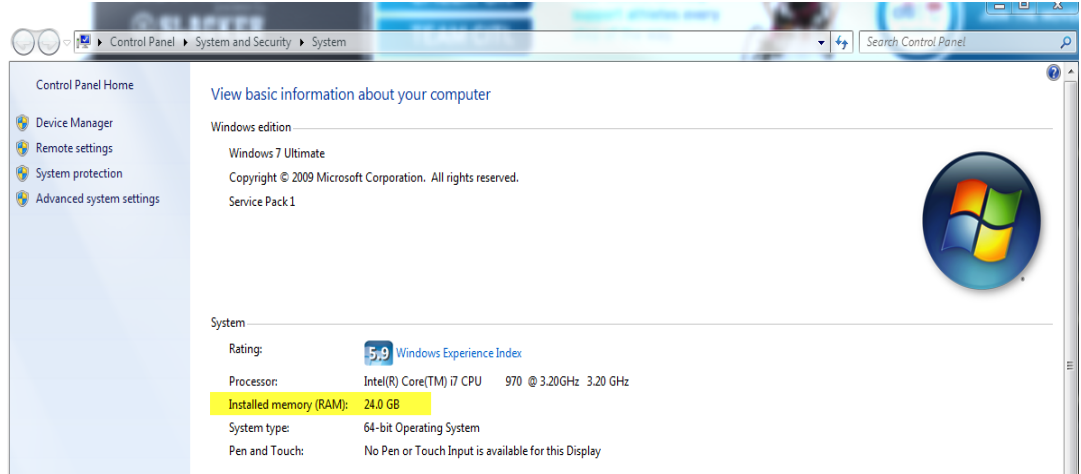

To create a RAM disk:

Press the green plus sign icon.

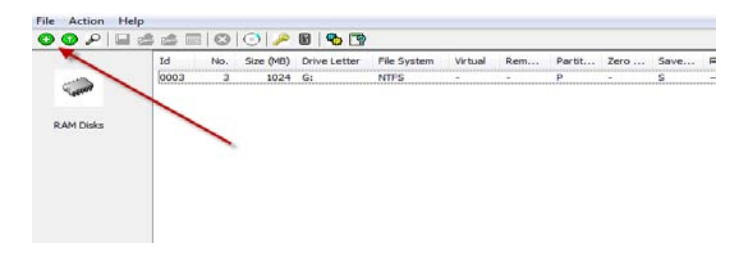

Next you will get a welcome wizard. Click Next.

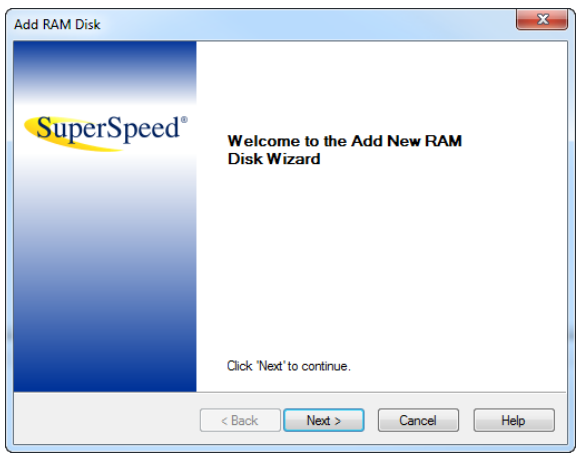

Enter the amount of RAM that you would like to use for the RAM drive. This number is based on the available RAM that you have to use and your needs. If you plan to evaluate the software, then you may want to start off with 512MB to 1024MB.

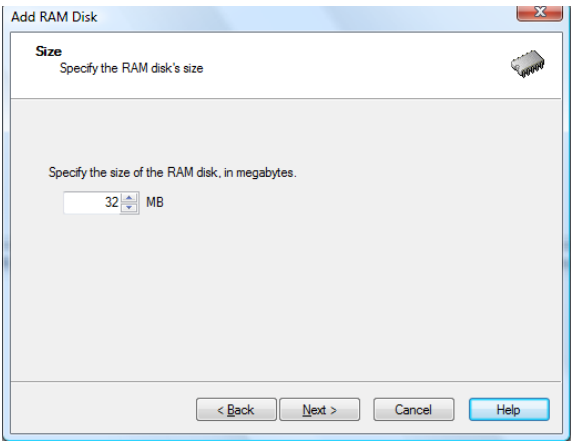

Next you will have the option to zero memory when the disk is removed or restored. This will erase the contents of the entire RAM disk when it is removed or when an image is restored to it.

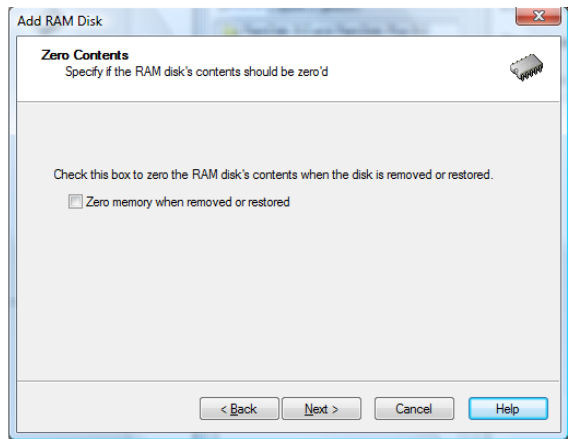

Once you choose a size of the RAM drive and the zero memory option, press Next then choose the drive letter.

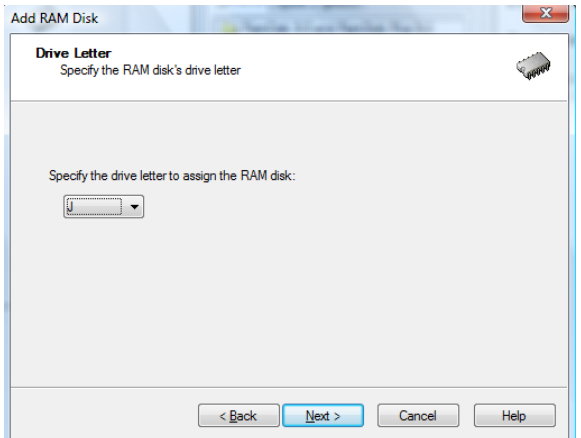

After the drive letter is chosen, you will be asked to choose a file system. Select NTFS and press Next.

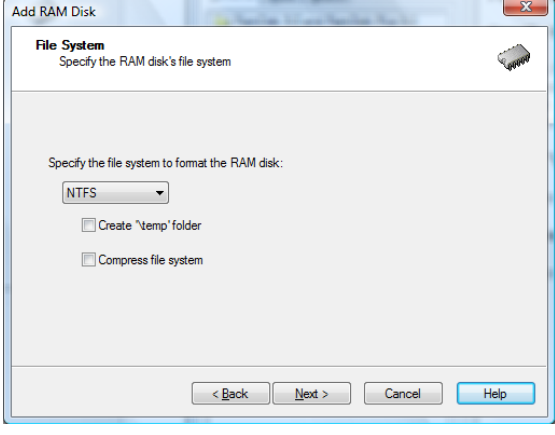

After choosing the file system, click Next and you will have the option to save the contents at system shutdown. This option effectively makes the RAM disk persistent across reboots. It will keep the data on the disk and make it available on the next startup. This will, however, increase the shutdown time.

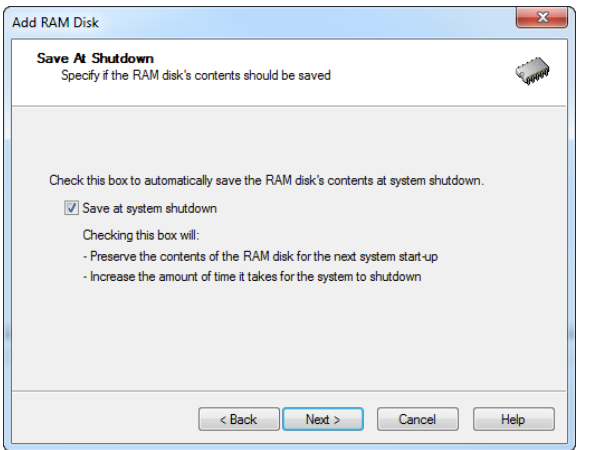

Once this option selected, press Next and then Finish. You will now have a RAM drive setup.

You can go to Computer to see the drive.

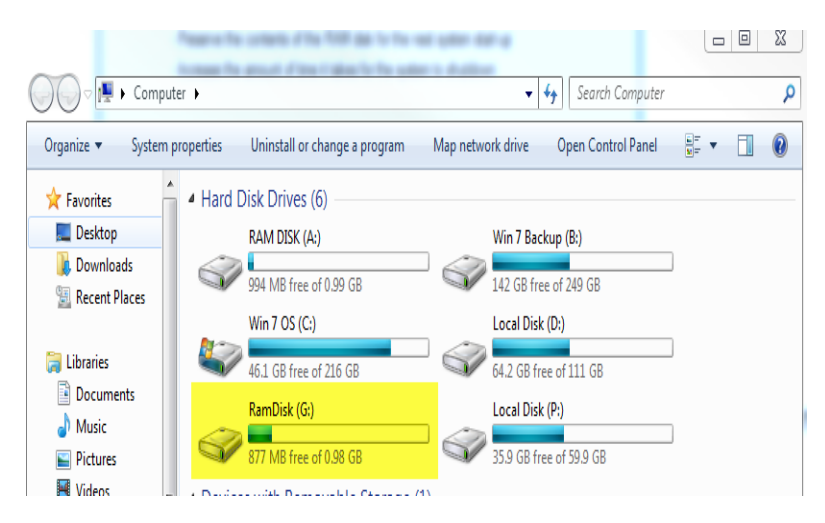

You can now start to move data to the drive.

To configure your browser and other customizations, please see:

<http://blog.raxco.com/2012/06/20/how-to-make-your-pc-50-times-faster-with-ramdisk-plus/>

Copyright (C) 2012 Raxco Software, Inc. All rights reserved.